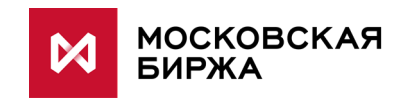

# **Инструкция по установке ПО "Клиент ЦЭД"**

**версия 3.10**

**Москва 2019**

# Содержание

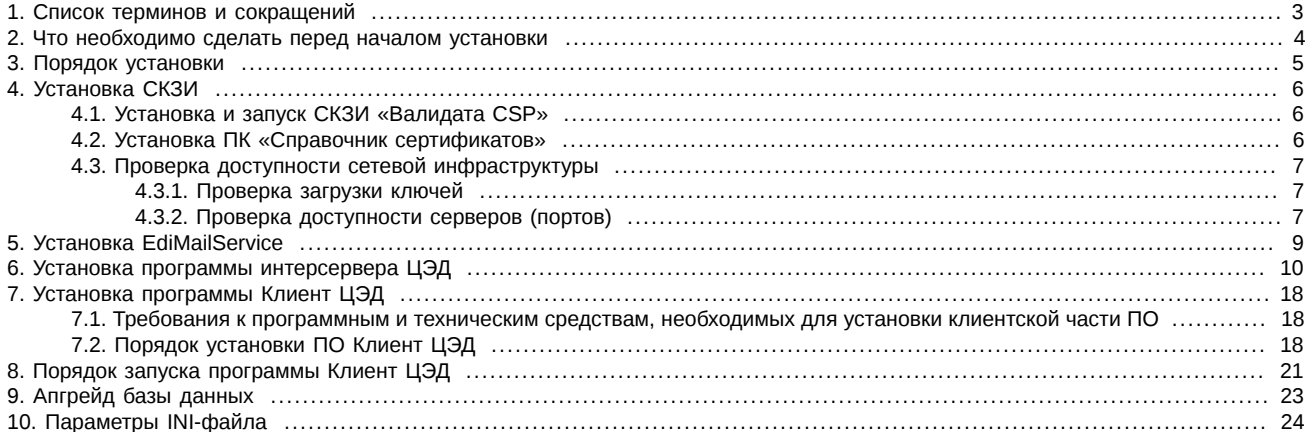

# <span id="page-2-0"></span>1. Список терминов и сокращений

### Табл. 1. Термины и сокращения

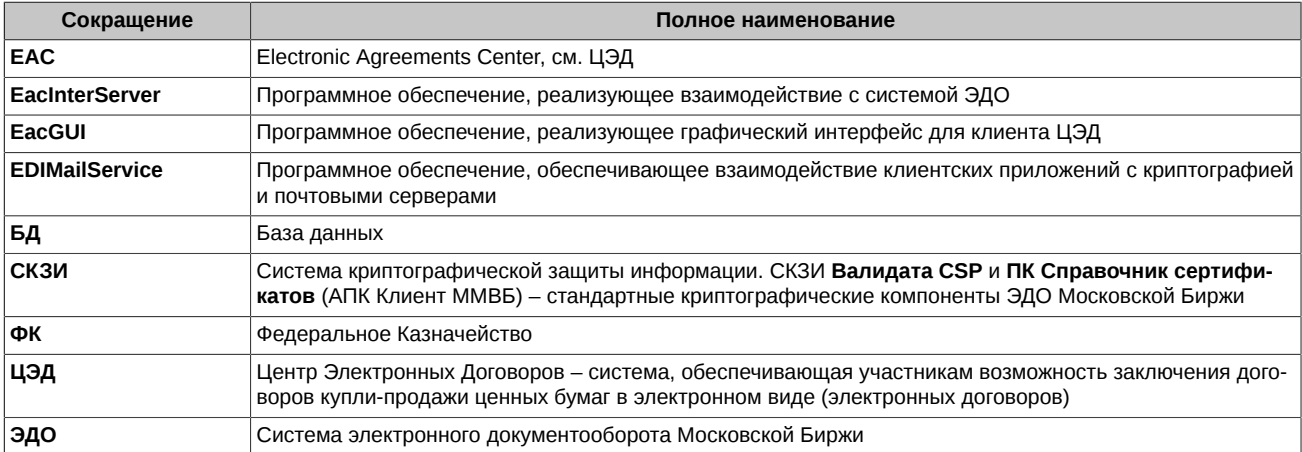

# <span id="page-3-0"></span>2. Что необходимо сделать перед началом установки

- 1. Обратиться в отдел организации технического доступа Московской Биржи:
	- заполнить заявление на заказ приложения ЦЭД,
	- получить ключ и сертификат (в случае, если они еще не выпущены для компании) с областью действия НКЦ,
	- логин и пароль к почтовому серверу и символьный код участника МОЕХ (в случае, если компания не имела ранее доступ к системе ЭДО Московской Биржи).
- 2. Программное обеспечение ЭДО работает на ЭВМ, совместимых с IBM типа РС АТ (процессор типа Pentium и выше) под управлением следующих операционных систем:
	- Windows 7 SP1 (для Windows 7 без SP1 нужен хотфикс),
	- Windows Server 2008 R2 SP1 (без SP1 нужен хотфикс),
	- Windows 8/8.1 (за исключением Windows RT),
	- Windows Server 2012/ 2012 R2,
	- · Windows 10
- 3. На компьютере, на котором планируется установка EacInterServer установить ПО СКЗИ Валидата и АПК Клиент ММВБ (Справочник сертификатов). Где скачать дистрибутив и порядок установки см. раздел 4.
- 4. На компьютере, на котором планируется установка EacInterServer установить ПО EDIMailService. Они должны быть установлены обязательно на одной машине. Порядок установки см. раздел 5.
- 5. Убедиться, что компьютер имеет сетевой доступ с серверу LDAP (см. раздел 4.3.2) по адресу:

vcert.pki.moex.com:50001

6. Убедиться, что компьютер имеет сетевой доступ к почтовому серверу системы ЭДО по адресу:

mars.moex.com по портам 993,25

7. Иметь работающий экземпляр MS SOL Server версии не ниже 2012 любой редакции на компьютере, к которому инсталлятор EacInterServer сможет получить сетевой доступ. Это будет сервер баз данных, на котором будут располагаться БД InterServer ЦЭД. На этом сервере должен быть создан пользователь с правами sysadmin.

### <span id="page-4-0"></span>**3. Порядок установки**

Установка состоит из следующих этапов:

- 1. Установка ЭДО:
	- при установке на компьютер, на который ранее не было установлено ЭДО Московской Биржи, следует сначала установить компоненты ЭДО:
		- СКЗИ **Валидата CSP** см. [раздел 4.1](#page-5-1);
		- ПК **Справочник сертификатов** см. [раздел 4.2;](#page-5-2)
		- почтовый сервис **EdiMailService** см. [раздел 5](#page-8-0) ;
	- при установке на компьютер, на котором были ранее установлены компоненты ЭДО Московской Биржи, следует запустить дистрибутив **EdiMailService** – см. [раздел 5.](#page-8-0) Если клиент подписан на автоматическое обновление версий ЭДО, то ничего не надо делать.
- 2. Установка интерсервера см. [раздел 6.](#page-9-0)
- 3. Установка клиентского приложения см. [раздел 7.](#page-17-0)
- 4. Первый вход в **Клиент ЦЭД** см. [раздел 8](#page-20-0).

Установка всех компонентов должна выполняться пользователем, обладающим правами администратора на компьютере, на котором производится установка.

### <span id="page-5-0"></span>4. Установка СКЗИ

### <span id="page-5-1"></span>4.1. Установка и запуск СКЗИ «Валидата CSP»

Перед запуском программы интерсервера ЦЭД для его подключения к транспортной системе, подписи и отправки сообщений необходимо установить и запустить СКЗИ.

Для работы с новым средством криптозащиты требуется установить СКЗИ Валидата CSP и программный комплекс Справочник сертификатов.

Программное обеспечение СКЗИ Валидата СЅР и ПК Справочник сертификатов работает на ЭВМ, совместимых с IBM типа РС АТ (процессор типа Pentium и выше) под управлением 32-х и 64-х разрядных версий операционных систем на платформе x86 или x64:

- Windows Professional XP SP3;
- Windows Server 2003 SP1 или выше;
- Windows Vista без или с пакетами обновлений (версия Home Premium и выше);
- Windows Server 2008 без или с пакетами обновлений;
- Windows 7 (версия Home Premium и выше);
- Windows Server 2008 R2;
- Windows 8 / 8.1 (за исключением Windows RT);
- Windows Server 2012 / 2012 R2
- Windows 10

Установку СКЗИ Валидата СSP необходимо выполнять под учетной записью с правами администратора. Для начала установки следует скачать со страницы http://www.moex.com/s1292 [www.moex.com/s1292] и запустить файл дистрибутива СКЗИ Валидата CSP, соответствующий разрядности установленной у вас ОС Windows:

- acsptls\_x86.msi для ОС Microsoft Windows x86;
- acsptls\_AMD64.msi для ОС Microsoft Windows x64.

В процессе установки следует указать: имя пользователя, название организации и номер продукта (или ключа установки).

Во время установки необходимо выбрать тип установки. Тип установки влияет на количество устанавливаемых библиотек поддержки датчиков случайных чисел (ДСЧ) и считывателей ключей, а также библиотек совместимости, утилит и компонентов модуля поддержки TLS.

При выборе Полной установки будут установлены все доступные библиотеки и утилиты.

При выборе Обычной установки будут установлены Биологический ДСЧ, Считыватели Съемный Диск (сменные USB-носители типа Flash и гибкие магнитные диски), ruToken и eToken, Утилита копирования ключа СКЗИ СКАД «Сигнатура», а также Поддержка протоколов TLS и EAP-TLS и Поддержка защищенной почты в Microsoft Office Outlook.

Рекомендуем выбрать тип установки Выборочная. Обязательными для установки являются следующие компоненты:

- Биологический ДСЧ;
- Считыватель Съёмный Диск;
- Считыватель Реестр.

Внимание! НЕ УСТАНАВЛИВАТЬ компоненты Валидата TLS.

После установки СКЗИ следует обязательно перезагрузить компьютер. Более подробно процесс установки СКЗИ Валидата СЅР приведен в стандартной инструкции по его установке.

### <span id="page-5-2"></span>4.2. Установка ПК «Справочник сертификатов»

Установку ПК Справочник сертификатов необходимо выполнять под учетной записью с правами администратора.

- 1. Перед установкой ПК Справочник сертификатов следует скопировать каталоги SPR и VDKeys с ключами и сертификатами на внешний носитель (флеш-диск) в корень.
- 2. Для начала установки следует скачать со станицы http://moex.com/s1292 и запустить файл дистрибутива ПК Справочник сертификатов (32bit) вне зависимости от разрядности компьютера. На той же странице сайта размещено подробное руководство по установке и настройке ПК.
- 3. Выбрать тип установки Обычная.
- 4. После установки убедиться, что в Программе конфигурации СКЗИ на вкладке Считыватели ключа указан Считыватель ключа с дискеты или USB flash.
- 5. При запуске ПК Справочник сертификатов выбрать в качестве сменного диска для инициализации ДСЧ диск с внешним носителем (флеш-диск), на котором находятся ключи.
- 6. Настроить путь к сетевому справочнику сертификатов. Для этого установить курсор на узел Сетевые справочники сертификатов и по правой клавише мышки выбрать пункт Добавить сетевой справочник. В поле LDAP сервер прописать строку:

ldap://vcert.pki.moex.com:50001/C=RU

7. Указать в качестве каталога с резервными копиями справочника сертификатов скопированный на внешний носитель каталог **SPR** 

### <span id="page-6-0"></span>4.3. Проверка доступности сетевой инфраструктуры

По умолчанию служба EDIMailService устанавливается инсталлятором как система, работающая под логином LocalSystem.

То, что СКЗИ и сеть нормально работают для интерактивного пользователя, не означает, что все необходимые настройки сделаны для логина LocalSystem. Поэтому перед установкой и запуском службы и клиента ЦЭД следует проверить (настроить) возможность загрузки ключей и доступность требуемых сетевых ресурсов. Для проверки можно воспользоваться утилитой PSExec из пакета PsTools.

#### <span id="page-6-1"></span>4.3.1. Проверка загрузки ключей

Устройства загрузки ключей настраиваются программой конфигурации СКЗИ Валидата СSP индивидуально для каждого логина. Для настройки СКЗИ Валидата CSP под логином LocalSystem надо сделать следующее:

- 1. со страницы http://technet.microsoft.com/ru-ru/sysinternals/bb897553.aspx скачать утилиту PsExec и распаковать ее в рабочую папку:
- 2. запустить командную строку от имени администратора и перейти в рабочую папку, где лежит PsExec (команда cd c: ....);
- 3. ввести команду:

@PsExec.exe -i -s -d "%ProgramFiles%\Validata\VDCSP\vdcsp\_cfg.exe

4. В появившемся окне конфигурации СКЗИ настроить считыватели ключа и проверить правильное считывание ключей с помощью их копирования.

Внимание! Если ключи грузятся с устройства, требующего ввода пин кода/пароля, то такая конфигурация системы неработоспособна, так как EDIMailService, работающая в режиме службы, возможности для ввода кода/пароля не предоставляет.

#### <span id="page-6-2"></span>4.3.2. Проверка доступности серверов (портов)

Для проверки доступности серверов системы ЭДО можно воспользоваться все той же утилитой PSExec и стандартной утилитой Telnet. Следует учитывать, что изначально утилита Telnet в состав Windows 7 не входит, и ее придется доставить из меню Панель управления/ Программы/ Программы и компоненты/ Включение или отключение компонентов Windows.

Для проверки доступности следует выполнить следующие действия:

- 1. Запустить командную строку от имени администратора и перейти в рабочую папку, где лежит PSExec.
- 2. Ввести команду:

@PsExec.exe -i -s -d "cmd.exe"

3. В появившейся командной строке ввести:

telnet <имя сервера и номер порта>

Используемые сервера и порты:

- mars.moex.com 25 используется для отсылки сообщений ЭДО по протоколу SMTP/TLS.
- mars.moex.com 143 используется для приема сообщений по IMAP/TLS.
- mars.moex.com 993 используется для приема сообщений по SSL/IMAP.
- mars.moex.com 995 используется для доступа к выделенному только для сообщений ЭДО почтовому ящику по протоколу SSL/POP3.
- vcert.pki.moex.com 50001 используется ПО Валидата для поиска сертификатов отправителей/получателей почты по протоколу LDAP.

• vcert.pki.moex.com 389 — используется ПО Валидата для поиска списка отозванных сертификатов по протоколу LDAP для неквалифицированных сертификатов (выпущенных до 1.06.13).

<span id="page-7-0"></span>При ответе, отличном от показанного - см. [рис. 1](#page-7-0) (не 220), пользователю следует обратиться к администратору своей локальной сети для организации доступа к требуемым сетевым ресурсам.

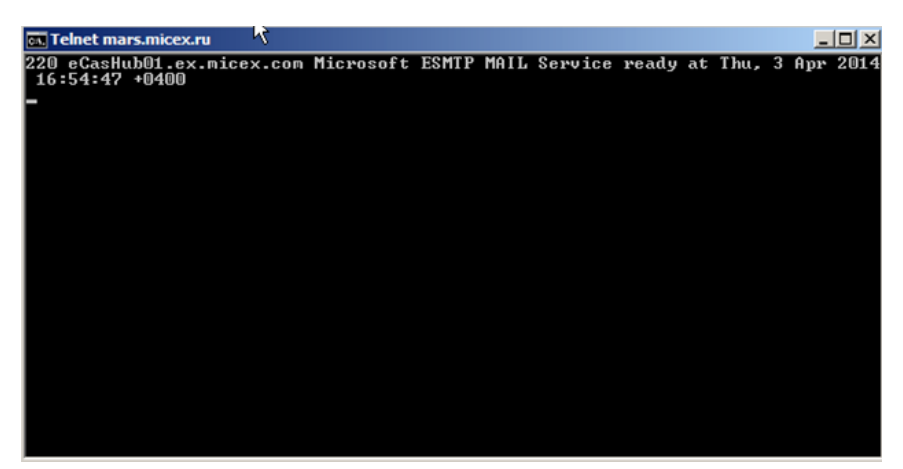

**Рис. 1. Сообщение при проверке доступности серверов**

### <span id="page-8-0"></span>**5. Установка EdiMailService**

Если **EdiMailService** устанавливается на компьютер, на который ранее не было установлено ЭДО Московской Биржи, следует использовать полный дистрибутив для установки - [http://fs.moex.com/cdp/po/setup\\_EDIMail.zip](http://fs.moex.com/cdp/po/setup_EDIMail.zip).

Запустить файл инсталлятора **setup\_EdiMail.exe** и выполнить установку дистрибутива.

Установка почтового сервиса может производиться вместе с файловым шлюзом или отдельно от него, что можно выбрать при инсталляции.

Подробно об установке и настройке почтового сервиса можно посмотреть в описании для универсального файлового шлюза ЭДО МБ **Руководство пользователя для ПО "Универсальный файловый шлюз"**- [http://fs.moex.com/cdp/po/EDI\\_FileGate\\_UG.doc](http://fs.moex.com/cdp/po/EDI_FileGate_UG.doc) .

Если **EdiMailService** устанавливается на компьютер, на котором были ранее установлены компоненты ЭДО Московской Биржи, следует запустить файл инсталлятора **setup\_EdiMail.exe**. Апдейт почтового сервиса происходит автоматически, дополнительных настроек не требуется.

После установки или апдейта необходимо скачать последнюю версию файла **export.sqlite3** по ссылке [http://fs.moex.com/cdp/po/](http://fs.moex.com/cdp/po/export.sqlite3) [export.sqlite3](http://fs.moex.com/cdp/po/export.sqlite3) и заменить им существующий файл в каталоге *EDIMailService\data*.

### <span id="page-9-0"></span>**6. Установка программы интерсервера ЦЭД**

Для успешной установки программы интерсервера ЦЭД необходимо выполнение следующих условий.

- 1. Пользователь должен обладать правами локального администратора Windows на своем ПК.
- 2. Клиентский интерсервер ЦЭД для работы в ЭДО пользуется сервисом **EDIMailService**. Перед установкой интересервера на компьютере пользователя необходимо установить **EDIMailService**, если он еще не был установлен для других приложений. Один сервис на компьтере могут использовать несколько клиентов. Сервис EDIMailService должен быть запущен на том же компьютере, что и интерсервер. EDIMailService устанавливается из отдельного инсталлятора или вместе с файловым шлюзом. Подробно о настройке почтового сервиса можно посмотреть в описании и руководстве пользователя для универсального файлового шлюза ЭДО МБ на сайте биржи .
- 3. Перед запуском программы установки пользователь должен иметь следующие данные:
	- a. код компании в системе ЭДО МБ;
	- b. адрес клиента ЦЭД в ЭДО (например, TRN56M@EX.MICEX.RU). В **EDIMailService** компании должен быть заведен пользователь с таким же именем (в нашем примере – TRN56M);
	- c. для установки и инициализации системы криптозащиты необходимо иметь в наличии ключи и сертификаты ЭП.

В случае установки программы интерсервера на нескольких рабочих станциях вышеперечисленные условия должны выполняться для каждого компьютера, на котором производится установка.

При наличии в компании нескольких рабочих мест с интерсервером версии 3.10 и выше, и при использовании ими одной БД, для обеспечения параллельной работы все установленные интерсерверы обязательно должны иметь одинаковую версию. Если версия интерсервера меньше, чем указанная в БД, то в лог записывается сообщение об ошибке и работа интерсервера прекращается

#### **Процедура установки**

- 1. Скачайте инсталлятор интерсервера с сайта биржи *Дистрибутив ПО "Интерсервер ЦЭД"* (<http://moex.com/s1292>). Имя инсталляционного архива типа **setup\_EACInterServer\_vN.N.N.exe**, где **N.N.N** – номер версии ПО, например 3.8.0.
- 2. Запустите полученный файл **setup\_EACInterServer\_vN.N.N.exe**.

Инсталляция производится с помощью мастера установки. После запуска программа предложит выполнить несколько шагов.

Для перехода к следующему шагу необходимо нажимать кнопку **Далее** (**Next**), для возврата к предыдущему шагу – **Назад** (**Back**), для прекращения установки без сохранения введенных данных – **Отмена** (**Cancel**).

3. Стартовый экран инсталлятора:

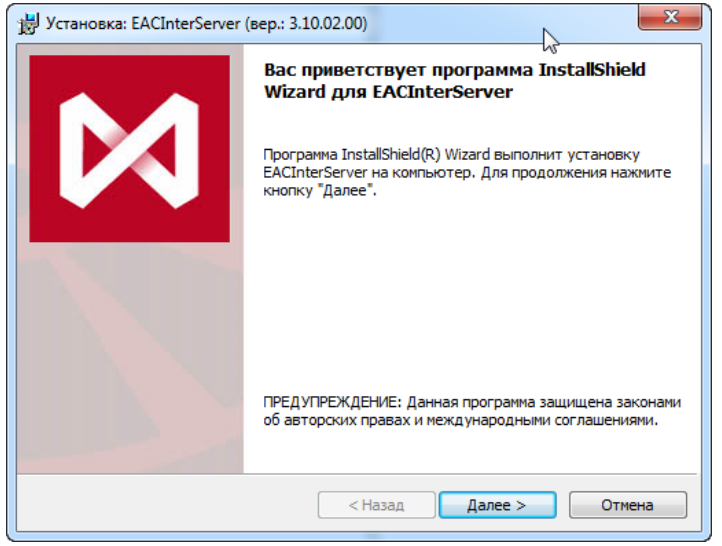

**Рис. 2. Мастер установки EACInterServer. Экран приветствия при установке с нуля.**

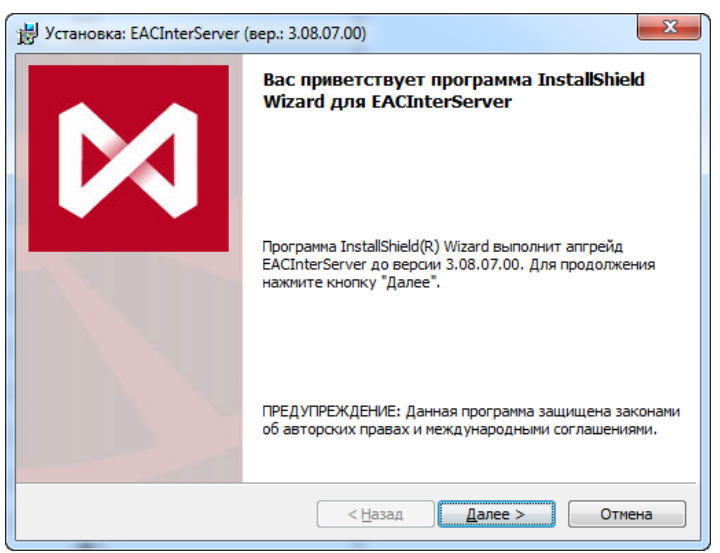

**Рис. 3. Мастер установки EACInterServer. Экран приветствия при апгрейде.**

Нажмите кнопку **Далее** (**Next**) для продолжения инсталляции.

4. На следующем шаге установки следует выбрать папку, в которую будет установлено приложение интерсервера. Данный шаг выполняется только при первичной установке. Если интерсервер уже был установлен на данном компьютере, то этот шаг пропускается, а установка по умолчанию выполняется в тот же каталог, в котором была выполнена предыдущая установка.

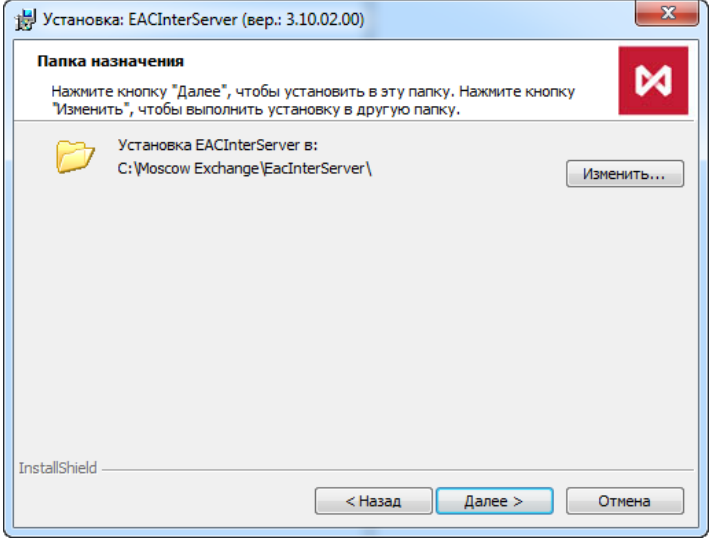

**Рис. 4. Мастер установки EACInterServer. Выбор папки назначения.**

По умолчанию предлагается папка **C:\Moscow Exchange\EacInterServer\**. Для установки в эту папку нажмите кнопку **Далее** (**Next**). Для выбора другой папки следует нажать кнопку **Изменить** и выбрать нужную папку. Название выбранной папки должно отобразиться на экране. После этого можно нажать кнопку **Далее** (**Next**). В этот же каталог в подкаталог **Doc** будет помещен документ *EAC\_Client\_DescriptionBD\_v3\_10.pdf* - **Структура базы данных Клиента ЦЭД**.

5. Следующий шаг установки – **Авторизация в системе ЭДО**. Данный шаг выполняется только при первичной установке с нуля. При апгрейде этот шаг пропускается.

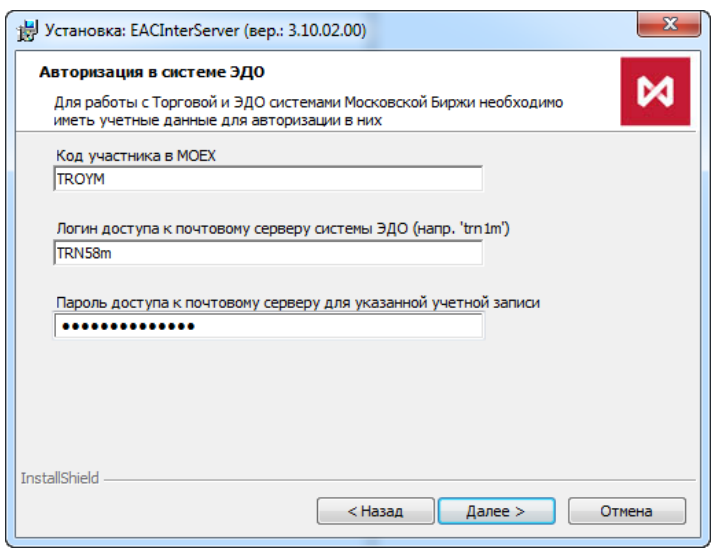

**Рис. 5. Мастер установки EACInterServer. Авторизация в системы ЭДО.**

Пользователь должен указать следующие учетные данные:

- код участника в МОЕХ код участника в Торговой системе (например: ATONM, TROYM);
- логин доступа к почтовому серверу системы ЭДО имя почтового ящика для системы EDIMailService (например: TRN56M, TRN1M);
- пароль доступа к почтовому серверу для указанной учетной записи тот же пароль что и для почтового ящика на почтовом сервере.

После ввода учетных данных можно нажать кнопку **Далее** (**Next**).

6. На следующем шаге выбирается база данных, с которой будет работать интерсервер. Рассмотрим возможные варианты.

#### a. **Создать/пересоздать SQL DB**

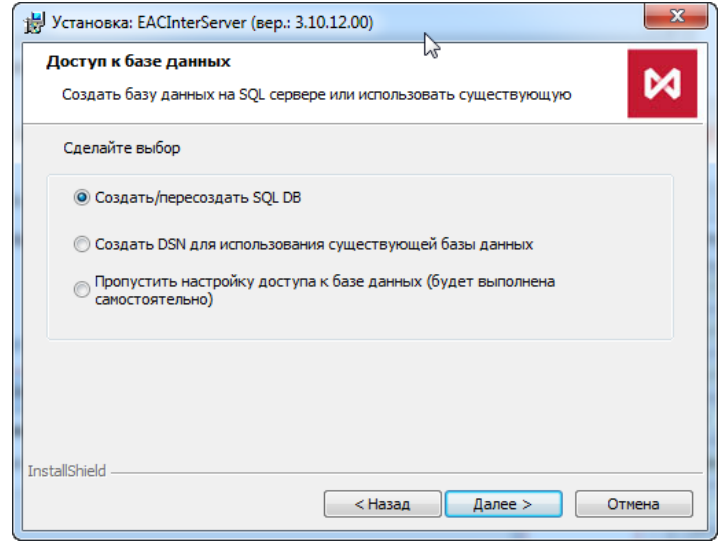

**Рис. 6. Мастер установки EACInterServer. Доступ к базе данных - Создать/пересоздать SQL DB.**

При выборе варианта **Создать/пересоздать SQL DB** будет создана новая база данных или пересоздана указанная далее БД. При нажатии на кнопку **Далее (Next)** выводится следующий экран для указания БД:

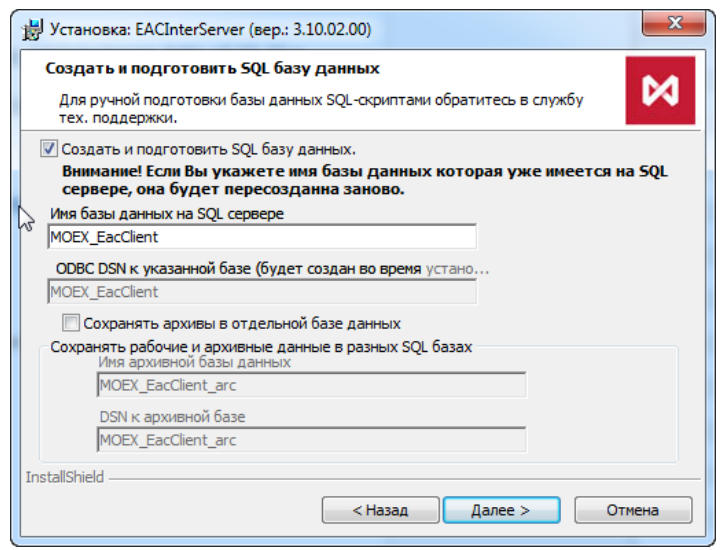

**Рис. 7. Мастер установки EACInterServer. Создание базы данных**

#### **Внимание!**

В том случае когда БД уже существует на сервере, следует снять галочку **Создать и подготовить SQL базу данных**, чтобы БД не пересоздавалась. Если галочку оставить, то существующая база данных ЗАТРЕТСЯ.

По умолчанию создается единая база данных (рабочая+архивная). В этом случае галочка **Создать и подготовить SQL базу данных** установлена.

**Имя базы данных на SQL сервере** подставляется по умолчанию - **MOEX\_EacClient**, но может быть задано произвольно пользователем. ODBC DSN к указанной базе данных создается автоматически в процессе установки.

По желанию пользователя рабочая и архивные базы данных могут быть разделены. Для этого следует установить галочку **Сохранять архивы в отдельной базе данных** (первая галочка тоже остается установленной). Станет доступным для редактирования поле с наименованием архивной базы данных **Имя архивной базы данных**. По умолчанию подставляется имя **MOEX\_EacClient\_arc**, но оно может быть задано произвольно пользователем.

Шаг создания базы данных может быть вообще пропущен, для этого следует снять все галочки. Если базы данных не создаются, то следующий шаг по заданию сервера баз данных тоже будет пропущен.

После задания баз данных можно нажать кнопку **Далее** (**Next**).

Следующим шагом инсталляции является задание сервера базы данных. Данный шаг присутствует в установке, только если были заданы базы данных или при апгрейде БД.

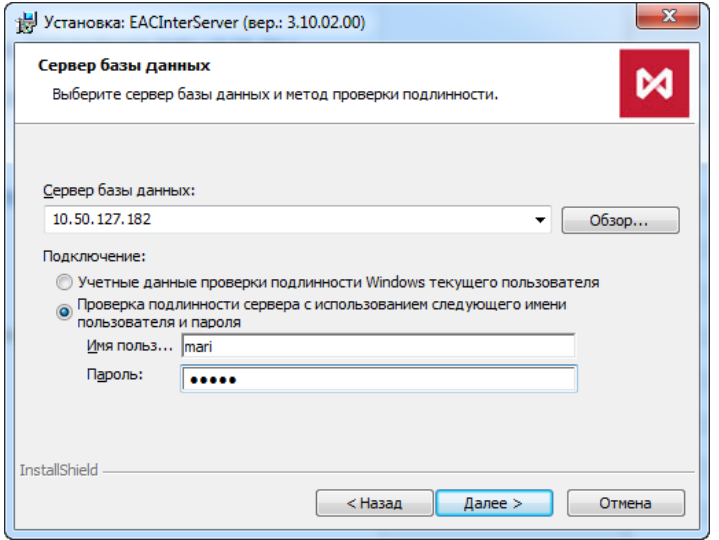

**Рис. 8. Мастер установки EACInterServer. Сервер базы данных.**

В поле Сервер базы данных следует указать имя (можно выбрать из раскрывающегося списка по кнопке Обзор) или iр-адрес (ввести вручную) сервера, на котором будет располагаться база данных. В области Подключение следует указать способ коннекта с SQL сервером, на котором будет располагаться база данных:

- учетные данные проверки подлинности Windows текущего пользователя следует выбрать, если SQL сервер расположен в том же домене. что и пользователь Windows:
- в ином случае следует выбрать следующий вариант проверка подлинности сервера с использованием следующего имени и пароля. В полях Имя пользователя и Пароль следует указать реальные имя и пароль пользователя для коннекта с SQL сервером.

Нажмите кнопку Далее (Next) для продолжения инсталляции.

b. Создать DSN для использования существующей базы данных

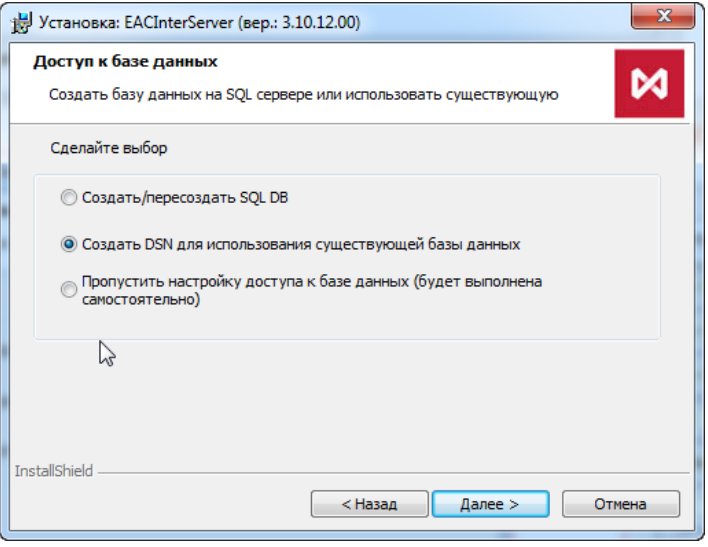

Рис. 9. Мастер установки EACInterServer. Доступ к базе данных -Создание DSN для использования существующей базы данных.

При выборе варианта Создать DSN для использования существующей базы данных будет создан DSN, который позволит работать с указанной базой данной. Новая база данных при этом не создается.

Данный вариант следует использовать, когда программа интерсервера устанавливается на нескольких компьютерах, что обеспечивает возможность работы разных пользователей с разными сертификатами с одной базой данных.

При нажатии на кнопку Далее (Next) выводится следующий экран для задания SQL БД, к которой должен быть настроен доступ:

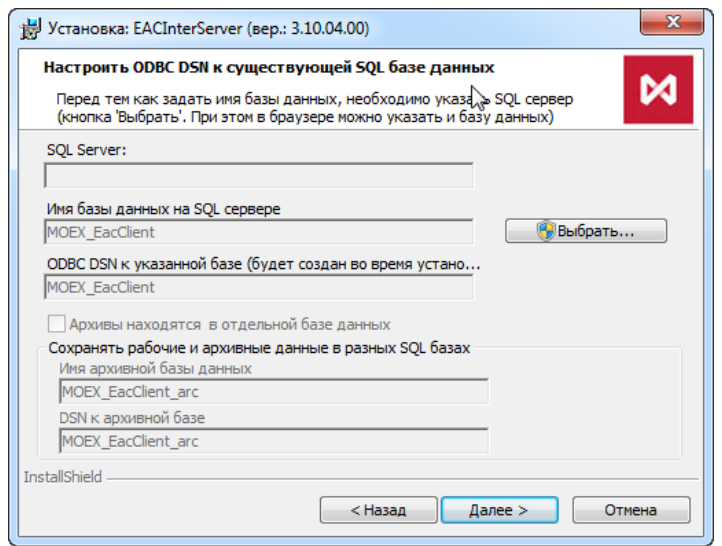

Рис. 10. Мастер установки EACInterServer. Задание базы данных для настройки ODBS DSN

До выбора сервера, на котором расположена БД, все поля в этой форме недоступны для редактирования. Для выбора сервера следует нажать на кнопку **Выбрать**. На экран выдается окно для выбора сервера БД:

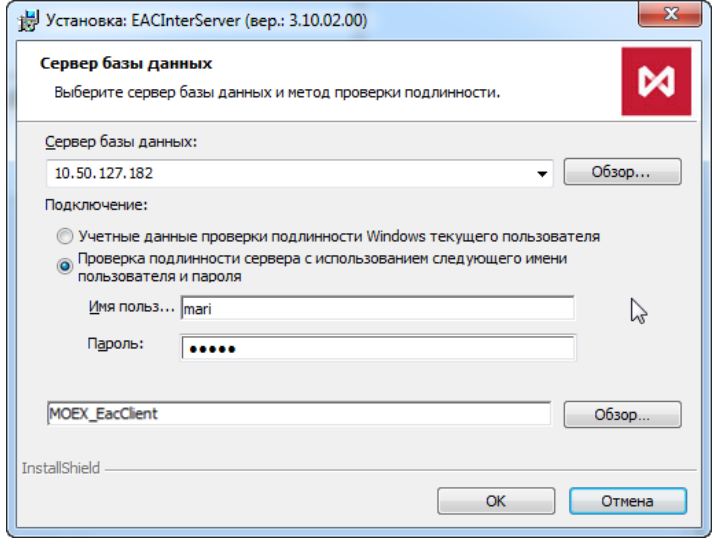

**Рис. 11. Мастер установки EACInterServer. Сервер БД**

В поле **Сервер базы данных** следует указать имя (можно выбрать из раскрывающегося списка по кнопке **Обзор**) или ip-адрес (ввести вручную) сервера, на котором расположена база данных. В области **Подключение** следует указать способ коннекта с SQL сервером, на котором расположена база данных:

- учетные данные проверки подлинности Windows текущего пользователя следует выбрать, если SQL сервер расположен в том же домене, что и пользователь Windows;
- в ином случае следует выбрать следующий вариант проверка подлинности сервера с использованием следующего имени и пароля. В полях **Имя пользователя** и **Пароль** следует указать реальные имя и пароль пользователя для коннекта с SQL сервером.

В нижнем поле следует указать имя базы данных. Имя может быть введено вручную или выбрано из раскрывающегося списка по кнопке **Обзор**.

По нажатии кнопки **ОК** происходит возврат к предыдущему окну **Настройка ODBC...** , где в поле **Имя базы данных на SQL сервере** подставляется имя выбранной базы данных.

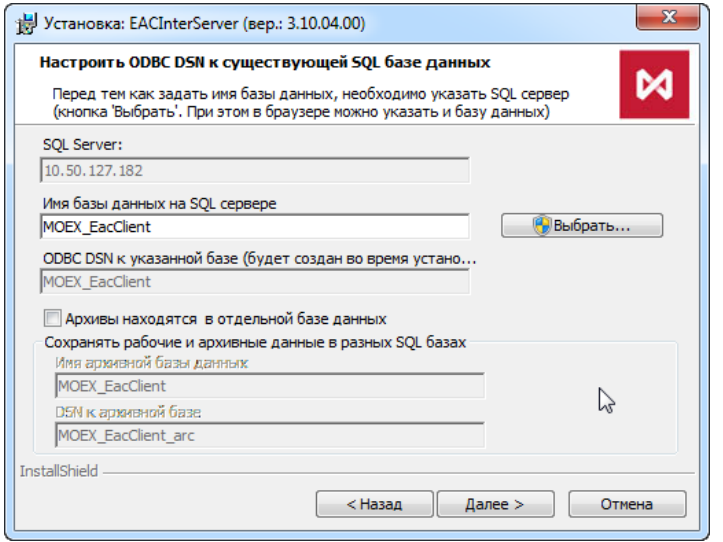

**Рис. 12. Мастер установки EACInterServer. Сервер БД**

Теперь поле **Имя базы данных на SQL сервере** доступно для редактирования. По желанию пользователя рабочая и архивные базы данных могут быть разделены. Для этого следует установить галочку **Сохранять архивы в отдельной базе данных** (первая галочка тоже остается установленной). Станет доступным для редактирования поле с наименованием архивной

базы данных **Имя архивной базы данных**. По умолчанию подставляется имя **MOEX\_EacClient\_arc**, но оно может быть задано произвольно пользователем.

Нажмите кнопку **Далее** (**Next**) для продолжения инсталляции.

c. **Пропустить настройку доступа к базе данных (будет выполнена самостоятельно)**

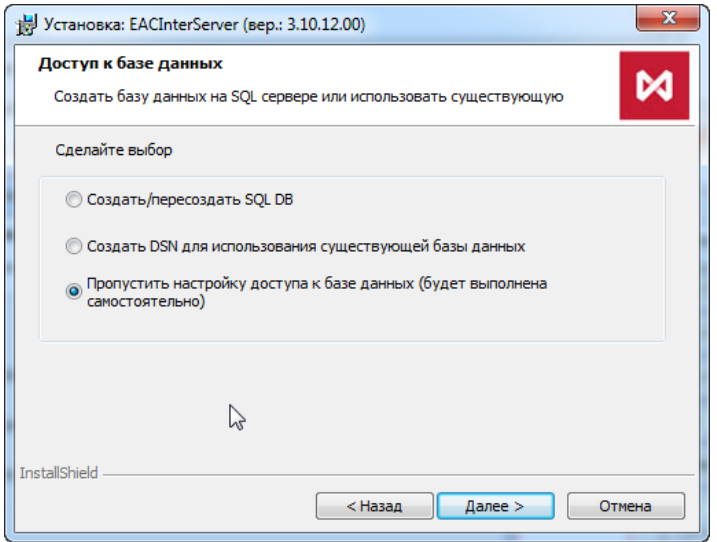

**Рис. 13. Мастер установки EACInterServer. Без настройки доступа к базе данных.**

Вариант **Пропустить настройку к базе данных** выбирается в том случае, если вам не надо настраивать доступ к базе данных, создавать ее и создавать DSN. При выборе этого варианта ODBC DSN и SQL база данных должны быть настроены вручную.

В этом случае по кнопке **Далее (Next)** мастер установки сразу переходит следующему шагу.

7. Следующим шагом в процессе инсталляции будет окно, запускающее процесс копирования файлов дистрибутива на диск:

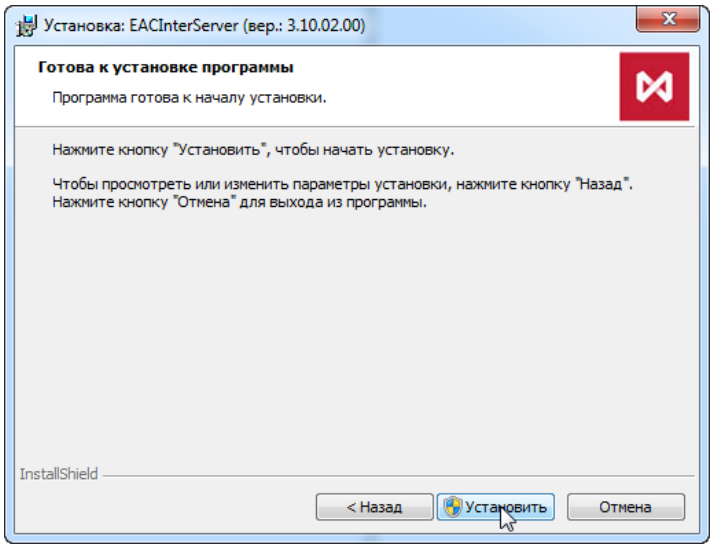

**Рис. 14. Мастер установки EACInterServer. Готовность к установке.**

Нажмите кнопку **Установить** (**Install**) для продолжения процесса инсталляции.

8. Далее выполняется процесс копирования файлов дистрибутива:

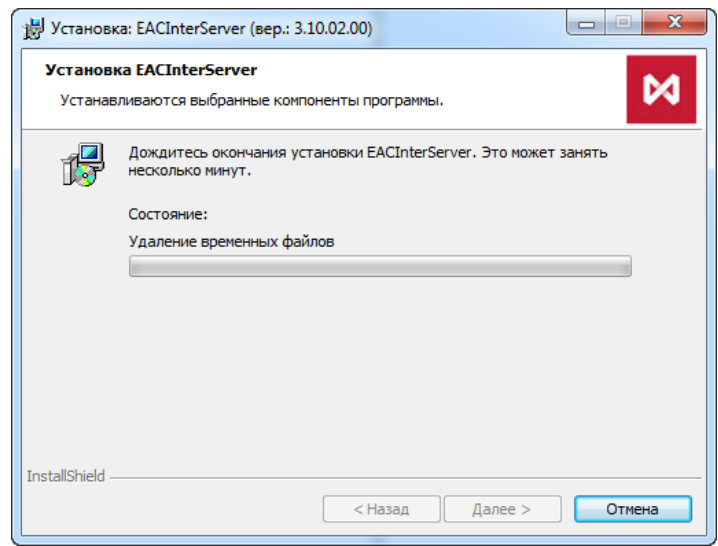

**Рис. 15. Мастер установки EACInterServer. Процесс инсталляции.**

На этом шаге не требуется вмешательство пользователя.

9. По завершении процесса установки на экран выводится об этом сообщение:

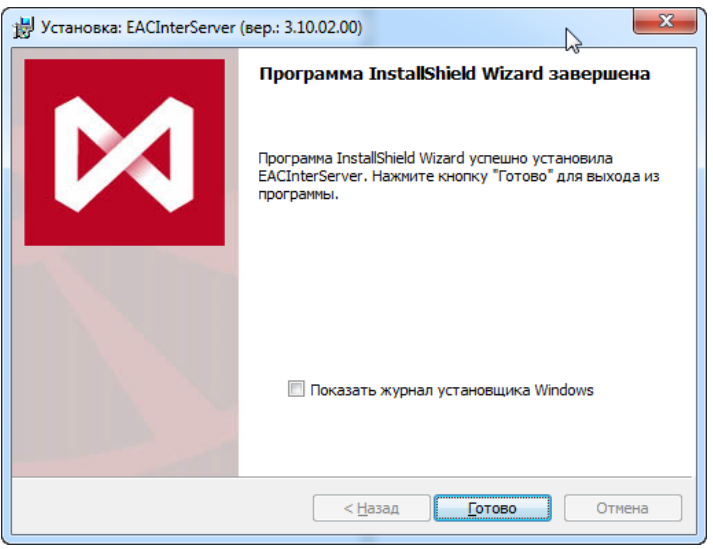

**Рис. 16. Мастер установки EACInterServer. Завершение инсталляции.**

Нажмите кнопку **Готово** (**Finish**) для завершения процесса инсталляции.

В процессе установки в зависимости от выбранного варианта на шаге 6 инсталлятор:

- a. создаст на сервере пустую базу данных ЦЭД и таблицы в ней, также создаст системный источник данных, который будет использоваться ЦЭД для работы с базой данных через ODBC;
- b. создаст системный источник данных, который будет использоваться ЦЭД для работы с уже имеющейся базой данных;
- c. только установит ПО интерсервера, ни база данных , ни системный источник автоматически созданы не будут.

## <span id="page-17-0"></span>**7. Установка программы Клиент ЦЭД**

### <span id="page-17-1"></span>**7.1. Требования к программным и техническим средствам, необходимых для установки клиентской части ПО**

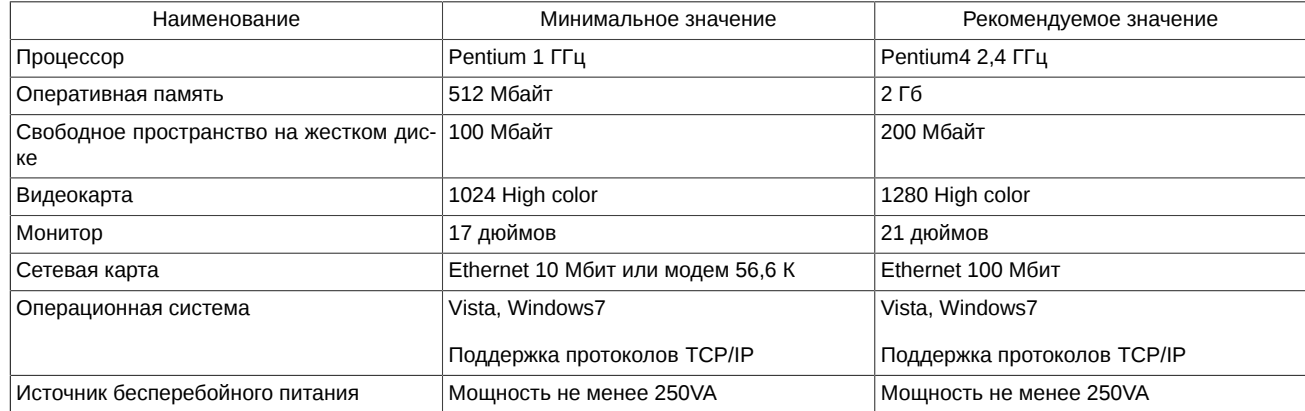

### <span id="page-17-2"></span>**7.2. Порядок установки ПО Клиент ЦЭД**

Установка ПО **Клиент ЦЭД** возможна на компьютере, на котором установлен **InterServer**, или на других компьютерах.

Для взаимодействия с **InterServer** используется TCP-соединение на порт 702. FireWall на компьютере-клиенте и интерсервере, а также другие средства фильтрации сетевого трафика, при их наличии в корпоративной сети, должны пропускать такие соединения.

#### **Порядок установки**

1. Скачайте инсталлятор программы Клиент ЦЭД с сайта Биржи **Дистрибутив терминала ЦЭД** -<http://moex.com/s1292>

Имя инсталляционного архива типа **setup\_EACClient\_vN.N.N. exe**, где **N.N.N** – номер версии ПО, например 3.9.0.

2. Запустите полученный файл **setup\_EACClient\_vN.N.N. exe**.

Инсталляция производится с помощью мастера установки. После запуска программа предложит выполнить несколько шагов.

Для перехода к следующему шагу необходимо нажимать кнопку **Далее** (**Next**), для возврата к предыдущему шагу – **Назад** (**Back**), для прекращения установки без сохранения введенных данных – **Отмена** (**Cancel**).

3. Стартовый экран инсталлятора:

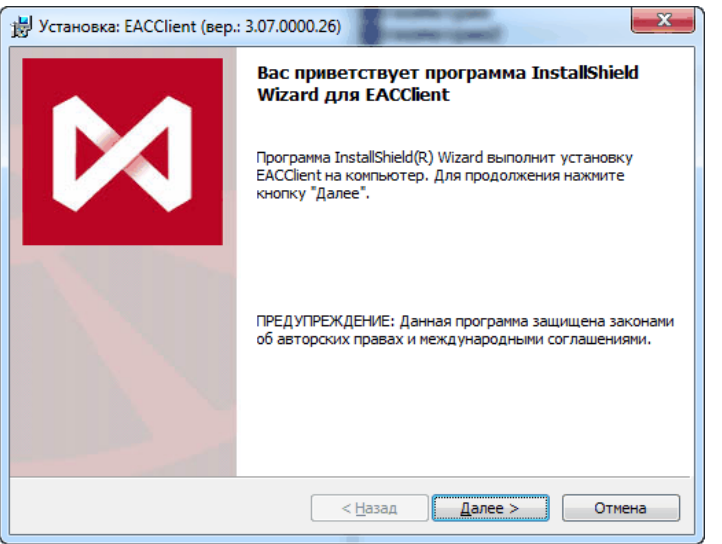

**Рис. 17. Мастер установки EACClient. Экран приветствия.**

Нажмите кнопку **Далее** (**Next**) для продолжения инсталляции.

4. На следующем шаге установки следует выбрать папку, в которую будет установлено приложение Клиент ЦЭД:

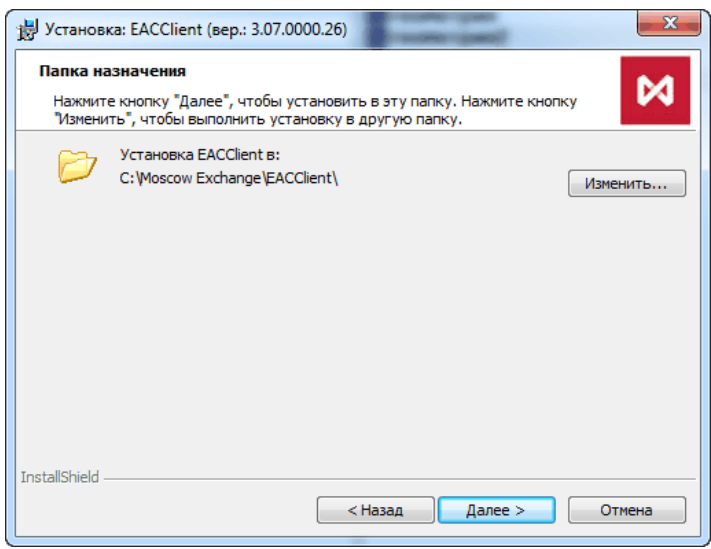

**Рис. 18. Мастер установки EACClient. Выбор папки назначения.**

По умолчанию предлагается папка **C:\Moscow Exchange\EacClient\**. Для установки в эту папку нажмите кнопку **Далее** (**Next**). Для выбора другой папки следует нажать кнопку **Изменить** и выбрать нужную папку. Название выбранной папки должно отобразиться на экране. После этого можно нажать кнопку **Далее** (**Next**).

5. Следующим шагом в процессе инсталляции будет окно, запускающее процесс копирования файлов дистрибутива на диск:

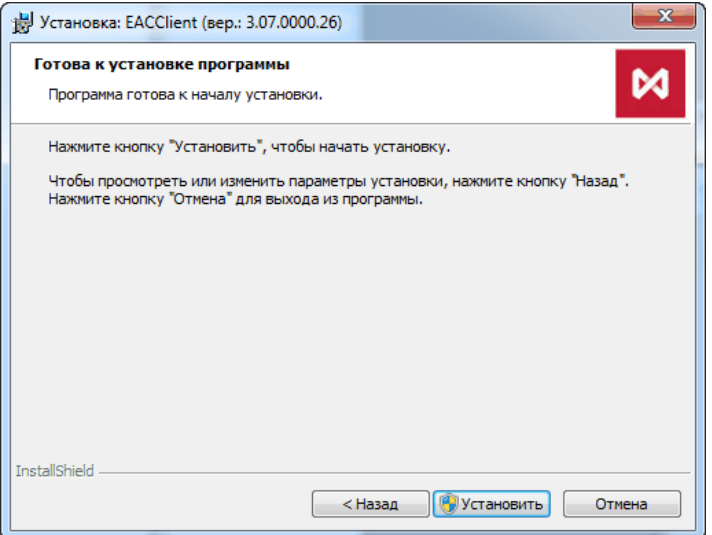

**Рис. 19. Мастер установки EACClient. Готовность к установке.**

Нажмите кнопку **Установить** (**Install**) для продолжения процесса инсталляции.

- 6. Далее выполняется процесс копирования файлов дистрибутива. На этом шаге не требуется вмешательство пользователя.
- 7. По завершении процесса установки на экран выводится об этом сообщение:

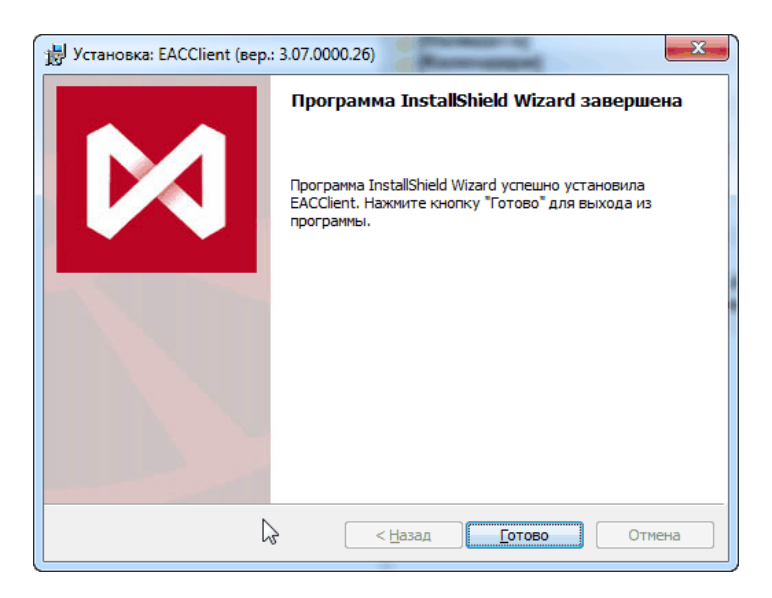

**Рис. 20. Мастер установки EACClient. Завершение инсталляции.**

Нажмите кнопку **Готово** (**Finish**) для завершения процесса инсталляции.

### <span id="page-20-0"></span>**8. Порядок запуска программы Клиент ЦЭД**

- 1. Запустите **EdiMailService** (запуск возможен в двух вариантах: как службу Windows или как консольное приложение), если он не был автоматически запущен ранее (автоматически он запускается как служба).
- 2. Запустите интерсервер, выполнив команду:

EacInterServer.exe

#### или

EacInterServer.exe <файл настройки>

если было изменено имя файла настройки или путь к нему.

В результате появится консольное окно с диагностическими сообщениями. Дождаться появления сообщения: «*OK! app initialized*».

- 3. Запустите файл *EACGUI.exe* из основного каталога.
- 4. При первом запуске ПО Клиент ЦЭД после его инсталляции, есть вероятность того, что соединение с сервером не будет установлено. Пользователю будет выдано сообщение:

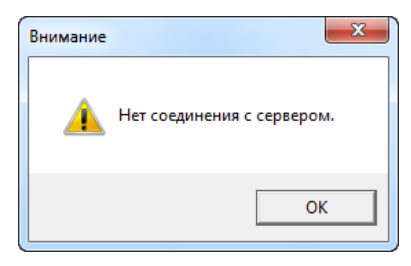

**Рис. 21. Сообщение об отсутствии соединения с сервером**

Это происходит из-за того, что не настроен транспорт системы. Следует нажать на кнопку **ОК** в окне с сообщением, что приведет к его закрытию. Затем через пункт основного меню **Настройки/ Транспор**т задать параметры соединения с сервером:

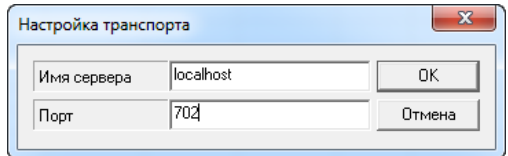

#### **Рис. 22. Настройка транспорта**

Произведенные настройки вступят в силу только после перезапуска приложения клиента. Поэтому следует перезапустить приложение.

5. После первичной установки дистрибутива ПО Клиент ЦЭД автоматически создается единственный пользователь **admin** с пустым паролем и правами администратора.

Первый запуск программы (*eacgui.exe)* должен производить пользователь, входящий под именем **admin** с пустым паролем.

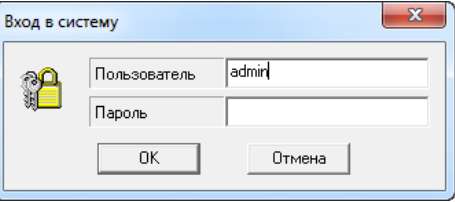

**Рис. 23. Вход в систему. Пользователь admin.**

Он регистрирует пользователей программы и назначает им необходимые права.

Регистрация пользователей программы и назначение им прав производится в диалоге **EAC Client Admin** на вкладке **Пользователи**, открываемом командой основного меню **Администрирование**. Более подробно см. в Руководстве пользователя.

Если режим **Администрирования** запускать через отдельный модуль (*eaccladmin.exe*), то следует в командной строке ввести следующую команду:

eaccladmin -h=localhost -p=702 -u=admin -w=

При последующих входах в программу пользователь должен проходить регистрацию, указывая свои логин и пароль (только латинские буквы и цифры):

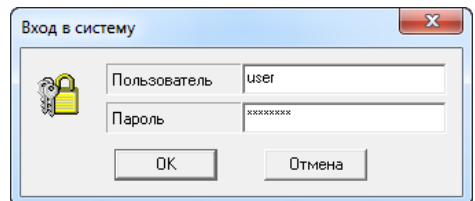

Рис. 24. Регистрация пользователя

- 6. Перед началом работы следует обновить содержимое системных справочников и списка сделок (для этого у пользователя должно быть право  $H$ :
	- обновление системных справочников выполняется через пункт основного меню Обновить/ <Имя справочника>;
	- обновление списка сделок выполняется через пункт основного меню Обновиты Сделки.
- <span id="page-21-0"></span>7. Перед началом работы так же следует ввести некоторую нормативную информацию. Выполнить это может пользователь, имеющий права администрирования (право А), а также редактирования справочников (право Н). В его задачу входит:
	- установить код компании и ввести реквизиты поручителя, необходимые для договоров поручительства:
		- откройте диалог Настройки (см. рис. 25) командой основного меню Настройки/ Параметры:

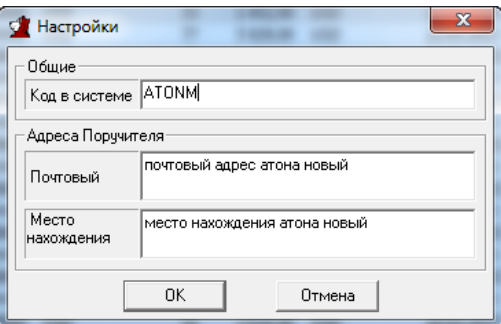

Рис. 25. Диалог Настройки

- введите в поле Код в системе код компании (соответствует сокращенному наименованию компании-участника, например, TRN1M):
- введите реквизиты поручителя в поля Почтовый и Место нахождения секции Адреса поручителя;
- нажмите ОК.
- введите свою компанию в список клиентов:

откройте справочник Клиенты командой основного меню Справочники/ Клиенты или нажатием на ПА . В окне справочника заведите свою компанию в список клиентов (см. Руководство пользователя Операции 11.6 – 11.9);

откройте справочник Участники командой основного меню Справочники/ Участники или нажатием на В окне справочника проверьте наличие кода компании и правильность ее адреса.

Руководство пользователя ПО "Клинта ЦЭД" версии 3.9 выложено на сайте биржи - http://fs.moex.com/cdp/po/ EAC Client UserGuide v3 9.pdf

# <span id="page-22-0"></span>**9. Апгрейд базы данных**

Обязательно сделайте резервную копию базы данных перед установкой новой версии.

На момент проведения апгрейда приложение **EACInteServer** должно быть остановлено.

Если новая версия ПО устанавливается с помощью инсталлятора, то апгрейд БД будет выполнен автоматически, и никаких дополнительных действий пользователя не потребуется.

Если же новая версия ПО устанавливается вручную, то и апгрейд БД придется выполнить вручную.

Скрипты автоматически копируются при инсталляции дистрибутива интерсервера в каталог установки интерсервера (например: c:\Moscow Exchange\EacInterServer\doc\sql\).

# <span id="page-23-0"></span>10. Параметры INI-файла

Следующие параметры хранятся в INI файле (EACInterServer.ini):

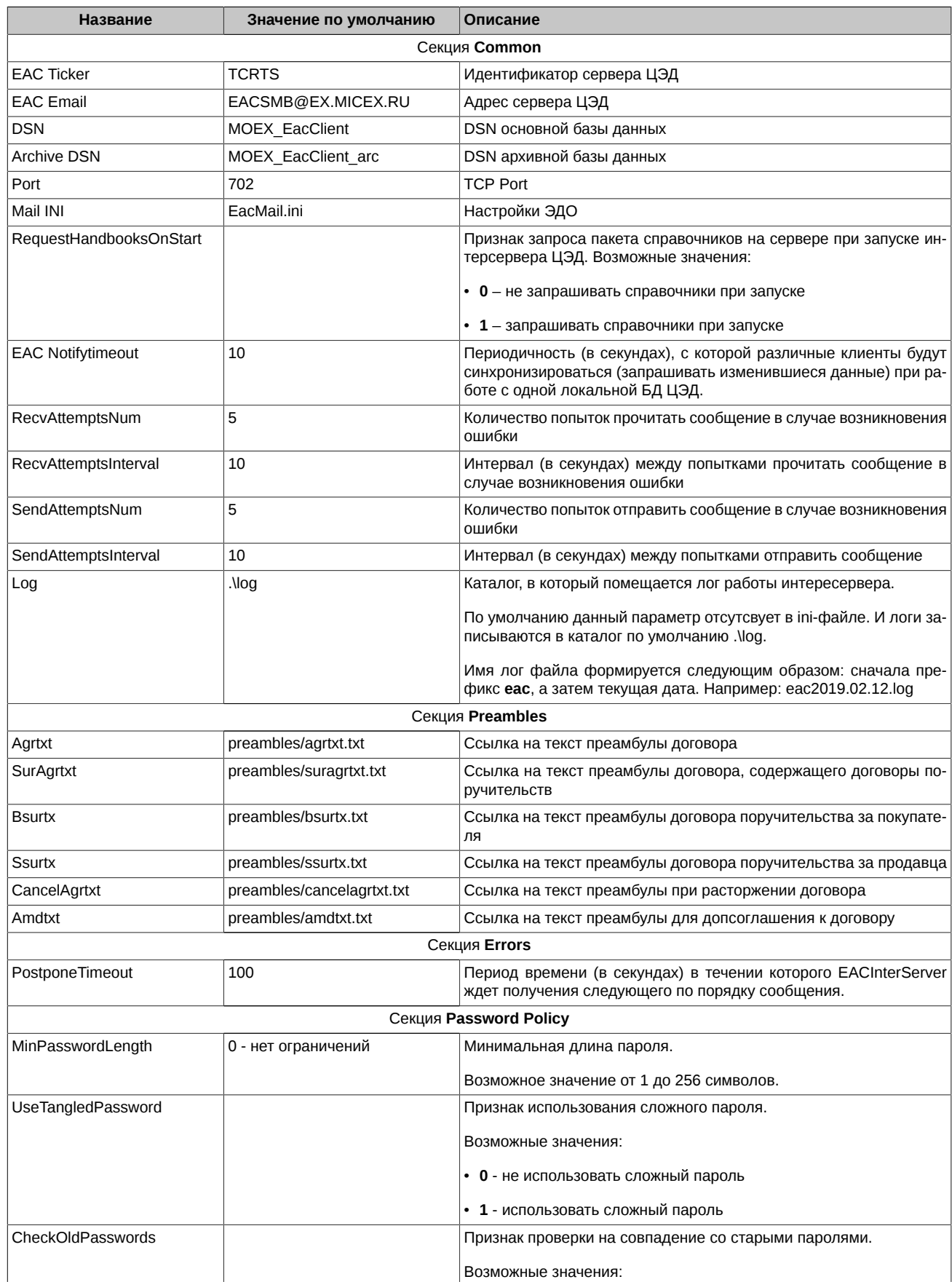

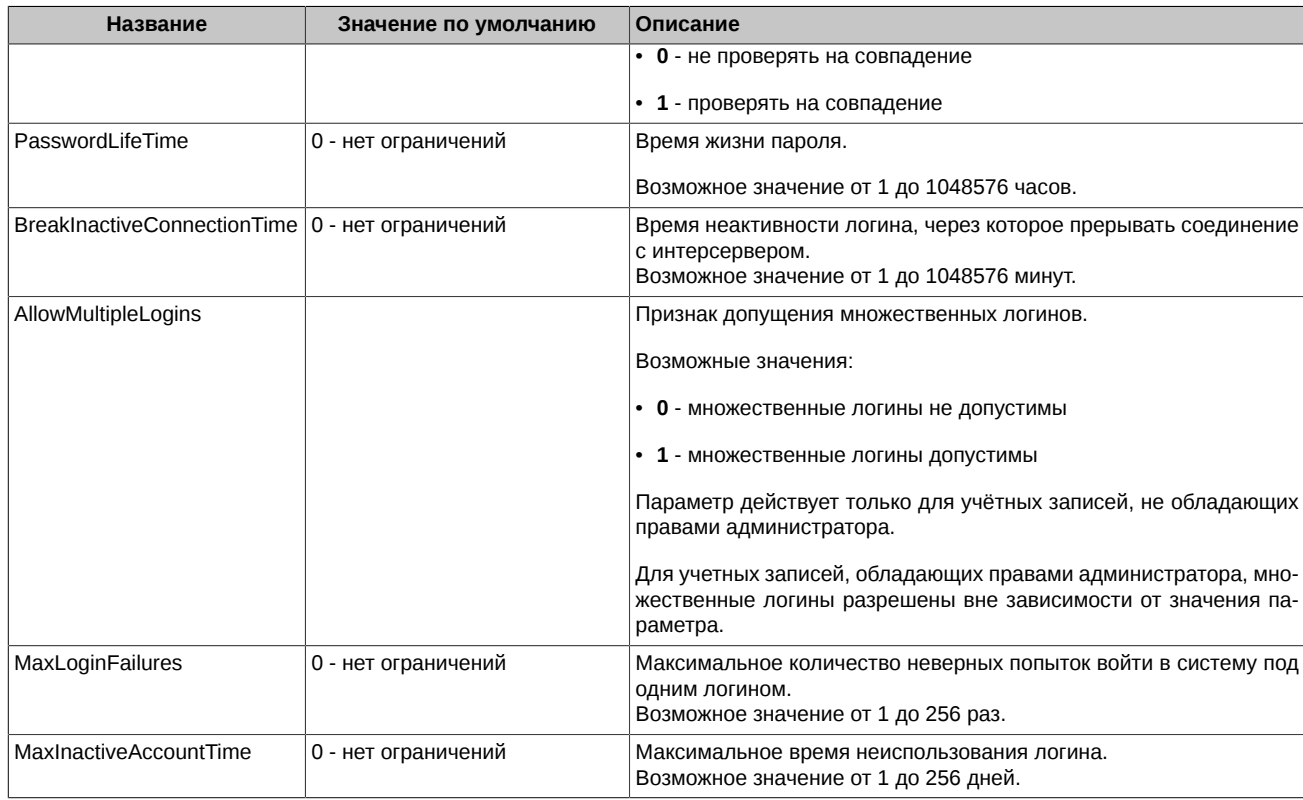

#### Пример файла EACInterServer.ini

[Common] Mail INI=EACMail.ini RequestHandbooksOnStart=0 Port=702 DSN=MOEX\_EacClient Archive DSN=MOEX\_EacClient\_arc EAC Email=EACMB@EX.MICEX.RU EAC Ticker=TCRTS EAC Notifytimeout=10 RecvAttemptsNum=5 RecvAttemptsInterval=10 SendAttemptsNum=5 SendAttemptsInterval=10

[Preambles] Agrtxt=preambles/agrtxt.txt SurAgrtxt=preambles/suragrtxt.txt CancelAgrtxt=preambles/cancelagrtxt.txt Amdtxt=preambles/amdtxt.txt Bsurtx=preambles/bsurtx.txt Ssurtx=preambles/ssurtx.txt

[Errors] PostponeTimeout=100

[Password Policy] MinPasswordLength=8 UseTangledPassword=1 CheckOldPasswords=1 PasswordLifeTime=720 ; hours BreakInactiveConnectionTime=30 ; minutes AllowMultipleLogins=1 MaxLoginFailures=3 MaxInactiveAccountTime=90 ; days

В файле EacMail.ini:

 $[self]$ service=EAC email='логин доступа к почтовому серверу системы ЭДО'@EX.MICEX.RU ticker='код участника в MOEX'

#### [messages]

onconfirm=keep - не удалять письма - для обеспечения возможности обработки пришедшего сообщения каждым интерсервером, работающим с одной локальной БД ЦЭД

В файле **EacMail.ini** появилась возможность дописать несколько секций *[crypto]*, содержащих пути к персональным справочникам сертификатов, используемых для подписания документов Федерального Казначейства:

[crypto] search=weak validata=xpki1.dll pse="pse:////C:\Moscow Exchange\EacInterServer\SprUser1\local.pse" local="file:////C:\Moscow Exchange\EacInterServer\SprUser1\local.gdbm" crypto2=crypto2 crypto3=crypto3 [crypto2]

validata= xpki1.dll pse="pse:////C:\Moscow Exchange\EacInterServer\SprUser2\local.pse" local="file:////C:\Moscow Exchange\EacInterServer\SprUser2\local.gdbm"

[crypto3] validata= xpki1.dll pse="pse:////C:\Moscow Exchange\EacInterServer\SprUser3\local.pse" local="file:////C:\Moscow Exchange\EacInterServer\SprUser3\local.gdbm"